# UNIVERSITY OF WOLLONGONG **Accessing AAF Enabled Web Services**

## **Table of Contents**

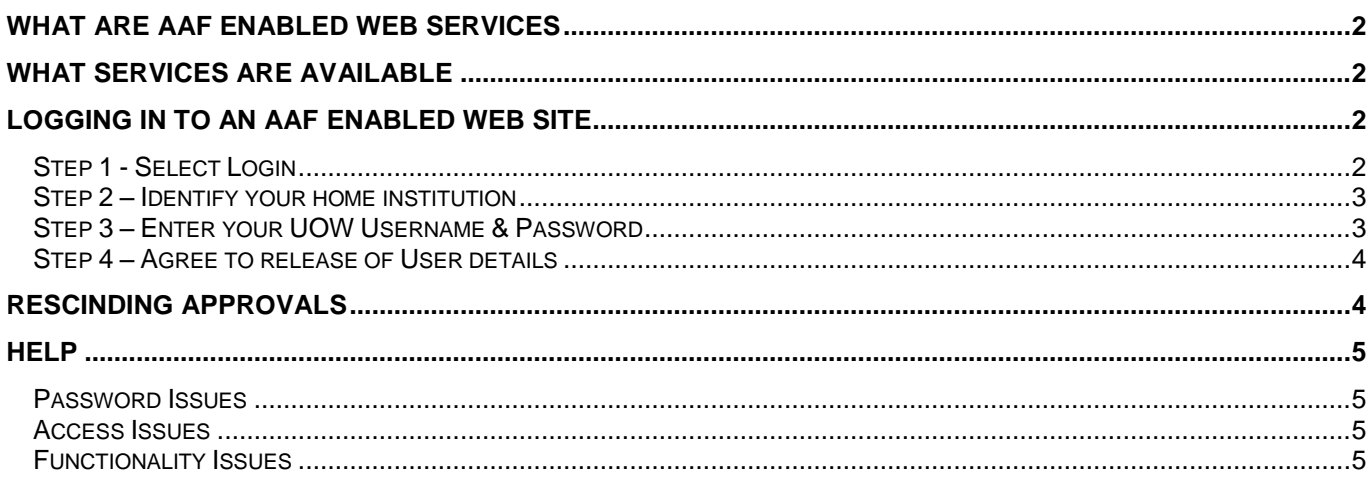

## *WHAT ARE AAF ENABLED WEB SERVICES*

The [Australian Access Federation](http://www.aaf.edu.au/) (AAF) is an organisation that provides a mechanism by which you can use your UOW Username and Password to gain access to a variety of [services](http://www.aaf.edu.au/servicecatalogue/) provided by other institutions and organisations. These AAF enabled services are accessed via a web browser based interface and include facilities such as file transfer, data storage, collaboration tools and scientific instrumentation. Further information about the AAF can be obtained from their web site at [http://www.aaf.edu.au.](http://www.aaf.edu.au/)

## *WHAT SERVICES ARE AVAILABLE*

A catalogue of available services can be found on the AAF website at<http://www.aaf.edu.au/servicecatalogue/>

Some services will be immediately available to anyone with a valid UOW Username & Password while others will require you to make prior arrangements with the service provider before your UOW credentials can be used to grant you access.

Further information on specific services can be obtained directly from the service provider. Look on their website for contact details.

## *LOGGING IN TO AN AAF ENABLED WEB SITE*

The specific method used to access AAF enabled web sites varies for each location but all follow the same basic 4 step process:

- 1. Select login
- 2. Identify your home institution
- 3. Enter your UOW Username & Password
- 4. Agree to release of User details

### *Step 1 - Select Login*

Navigate to the homepage of the service you wish to access and select the login link or button. This may be a generic option as shown below in the CloudStor homepage or there may be a specific AAF option as shown in the Australian Synchrotron homepage.

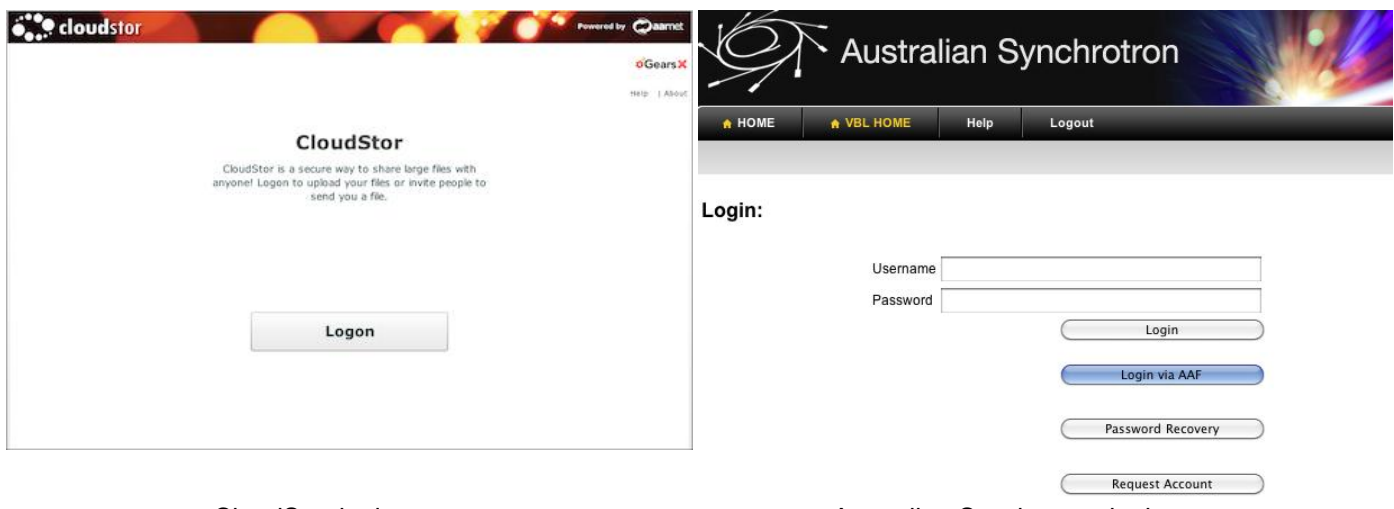

CloudStor login page **Australian Synchrotron login page** Australian Synchrotron login page

### *Step 2 – Identify your home institution*

Once you have clicked on the login option you will be presented with a page where you need to specify your home institution. Simply choose the **University of Wollongong** option from the pop-up menu. You may also wish to select the option to remember your choice for future visits.

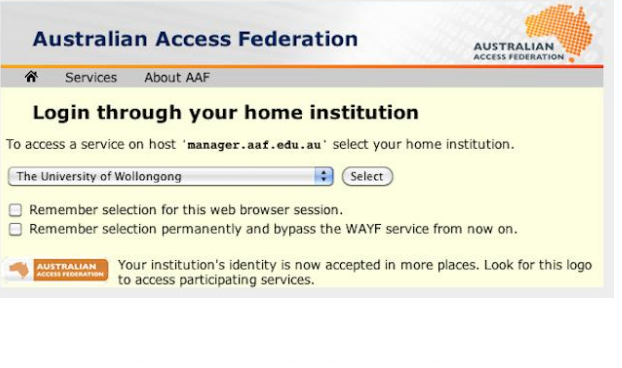

#### Select an identity provider

The Service you are trying to reach requires that you authenticate with your home institution, please select it from the list below. Choose from a list:

Some sites may require you to nominate which **Federation** you belong to before you nominate your institution. In these cases you must first select **AAF** from the list of federations. This will then present the appropriate Institution list so you can then select **University of Wollongong**.

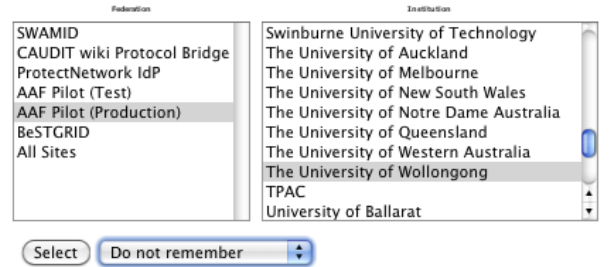

### *Step 3 – Enter your UOW Username & Password*

Once you have selected your institution you will be taken to a UOW web page in which you need to enter your UOW Username & Password. Enter your details and click on the **Login** button.

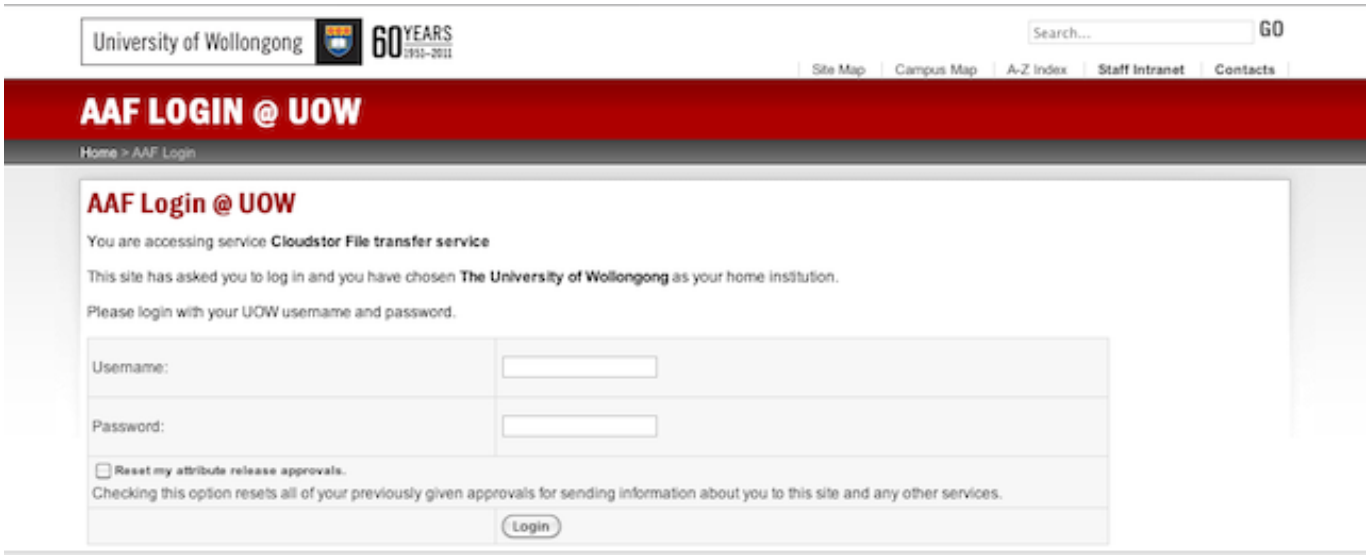

There is also an option to reset any previously granted approvals for sending your user information to the service you are trying to access. Approvals are explained in Step 4 and the use of this check box is covered in the section: Rescinding Approvals.

### *Step 4 – Agree to release of User details*

In order to access AAF enabled services you must agree to allow UOW to release a **Digital ID Card** to the service provider. This ID card contains user specific information that will uniquely identify you to the service provider. Different service providers require different amounts of information so you may find that your ID cards look different from the one shown below.

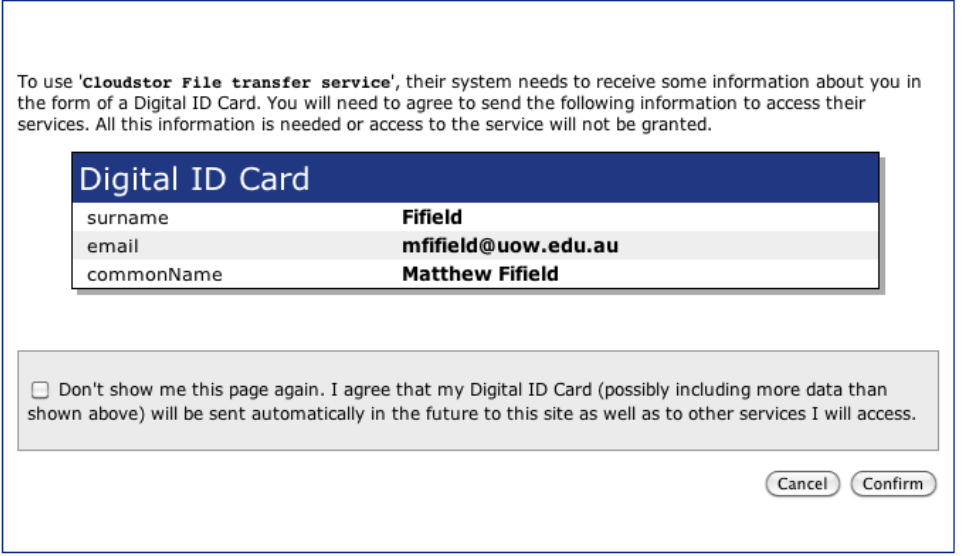

You have the option to pre-approve release of the Digital ID Card for all subsequent visits to this service. By clicking the check box you will bypass Step 4 on future logins. If you subsequently decide to revoke this approval you can do so by following the instructions in the Rescinding Approvals section.

If you click on the **Cancel** button you are refusing permission to send the Digital ID Card and you will not be able to access the service.

Clicking on the **Confirm** button will send the Digital ID Card and complete the login process. You will be returned to the service web site as a logged in user.

## *RESCINDING APPROVALS*

To reset the option to bypass Step 4 and to no longer automatically approve the sending of Digital ID Cards you need to do the following:

- 1. Repeat Steps 1 & 2
- 2. At Step 3
	- a. Enter your UOW Username & Password
	- b. Check the box for **Reset my attribute release approvals**
	- c. Click on the **Login** button
- 3. Click the **Confirm** button on the **Reset my login preferences** page

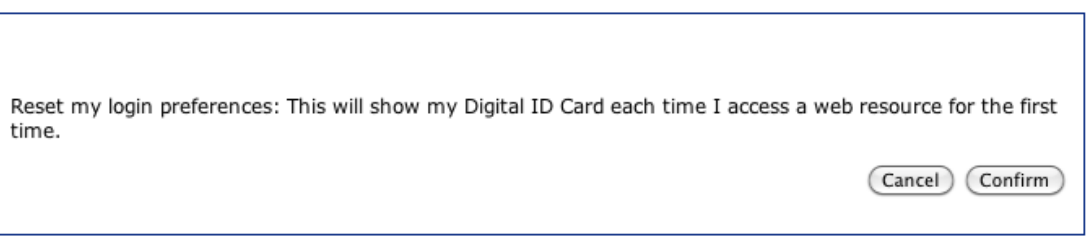

You will now be presented with the Digital ID Card required by the service you are trying to access. You can choose **Confirm** to send the ID card and access the service or **Cancel** to reject the ID and discontinue the login process. The next time you access this service you will be presented with the Digital ID Card.

### *Password Issues*

If you are having difficulty in logging in to any of the AAF enabled services the first step is to confirm that your UOW Username & Password are working properly. Try logging in to Webmail or authenticating to the proxy server. If you can access those services then your UOW Username & Password should be working properly.

If you have confirmed the validity of your Username & Password try accessing a different AAF enabled service from the AAF service catalogue. If you can gain access to a different service then the UOW Identity Provider (IdP) Service is operating correctly and the problem likely resides at the service provider end. They will need to be contacted for further assistance. Look on their website for contact details.

If you are unable to access any AAF enabled service then there could be a fault with the UOW IdP service and you should contact the ITS Help Desk for assistance.

### *Access Issues*

If you can successfully authenticate to an AAF enabled service (your Username & Password are accepted and a Digital ID Card has been displayed and approved) but you are not able to access a functional service, it is likely that the service you are trying to access is restricted. Not all services are open access to AAF subscribers by default; some require you to apply to the service provider for access.

### *Functionality Issues*

In cases where you can access the service but it does not seem to be functioning properly you will need to contact the service provider for assistance. Look on their website for contact details.